核心能力檢測步驟說明:

一、以 Chrome 瀏覽器登入 iKPD 高雄市政府人事處人事服務網[\(https://ikpd.kcg.gov.tw/\)](https://ikpd.kcg.gov.tw/)

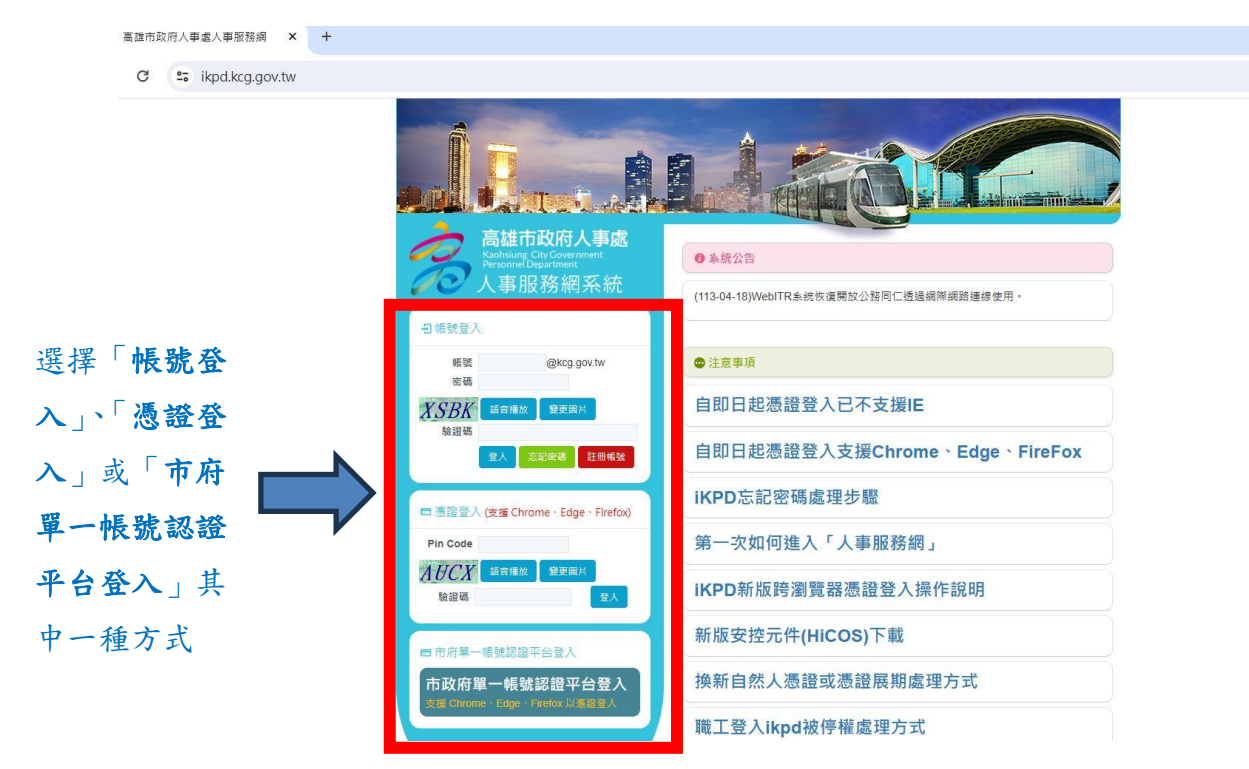

二、點按「線上報名系統」區塊進入高雄市政府公務人力發展中心線上報名系統

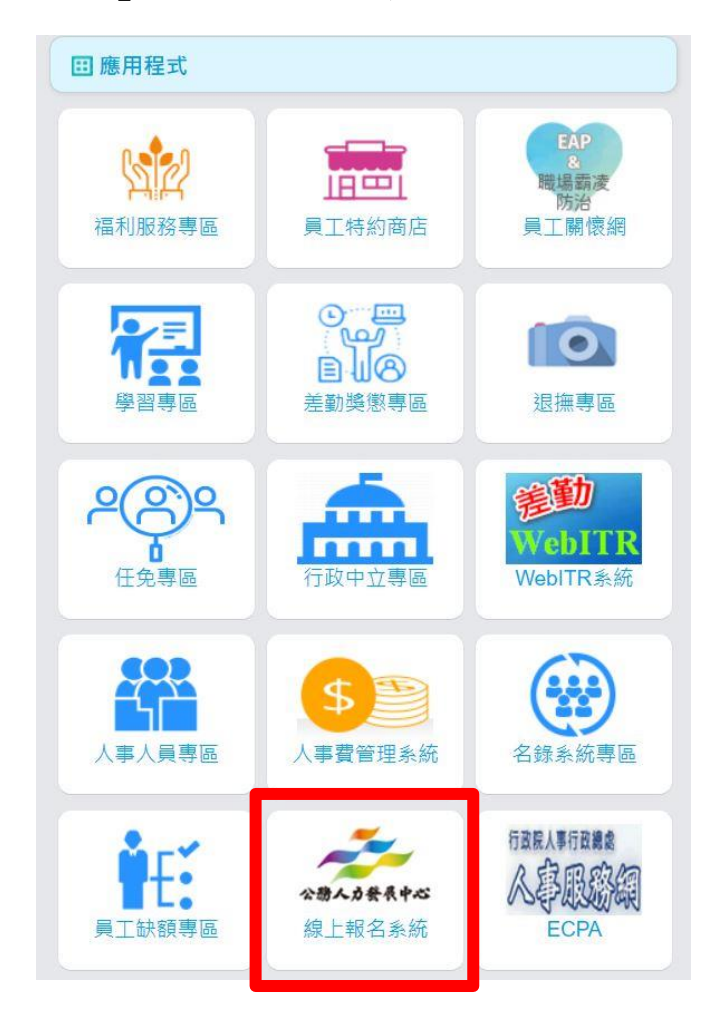

三、點選上方「學員專區」

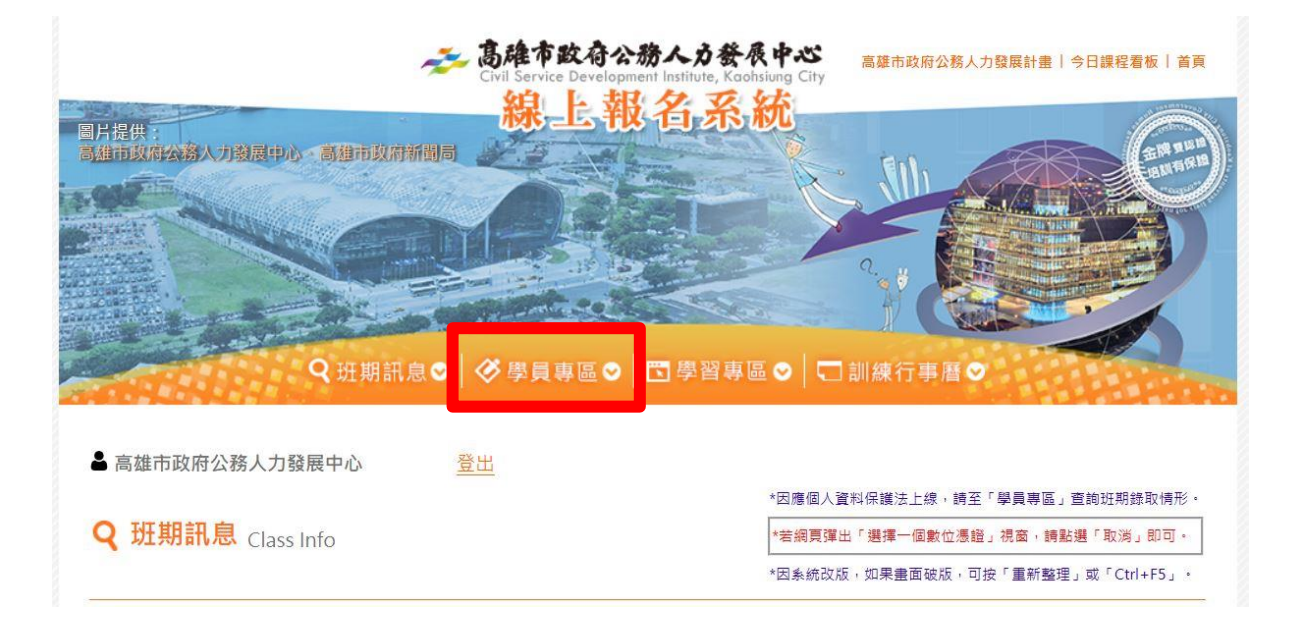

四、進入核心能力檢測畫面→勾選□→按下一步→選取合適選項→按完成

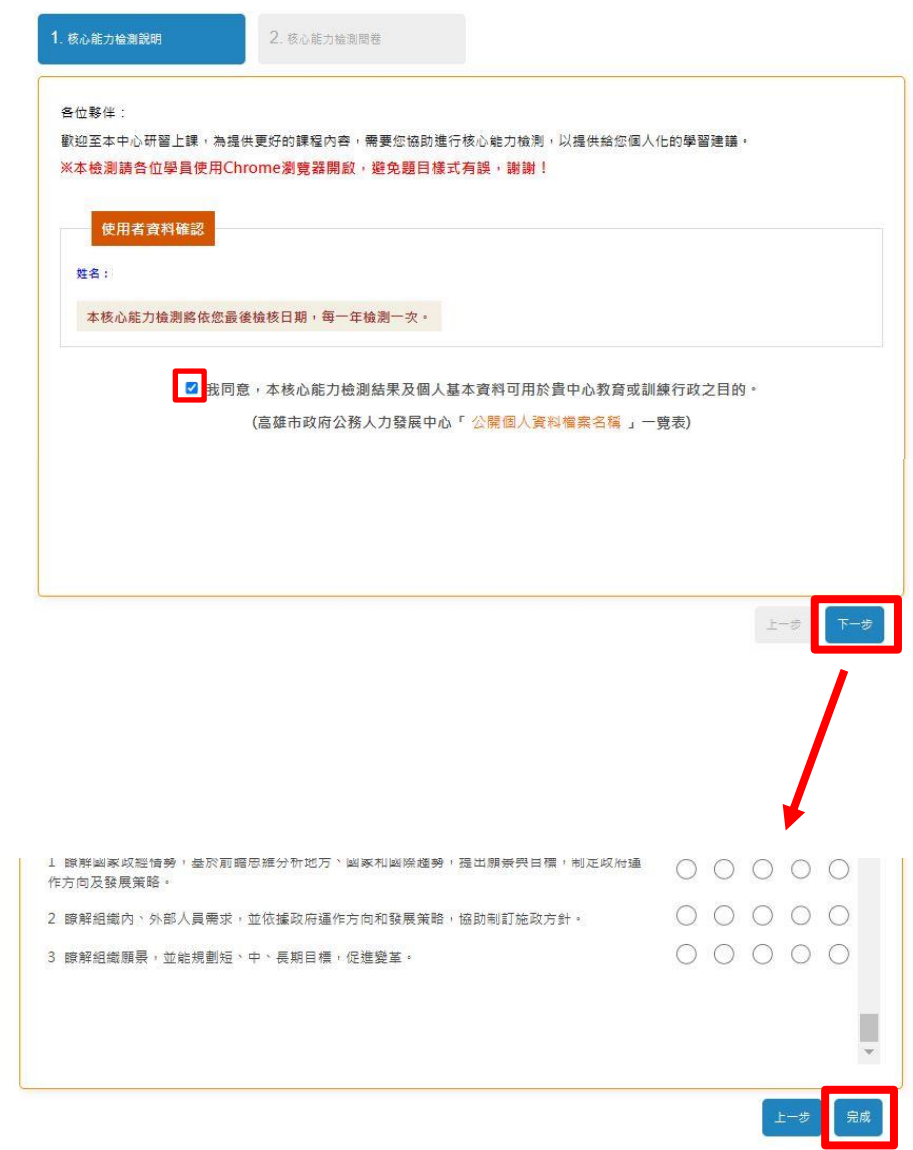

五、出現「共通及管理核心能力檢測報告」即完成檢測!

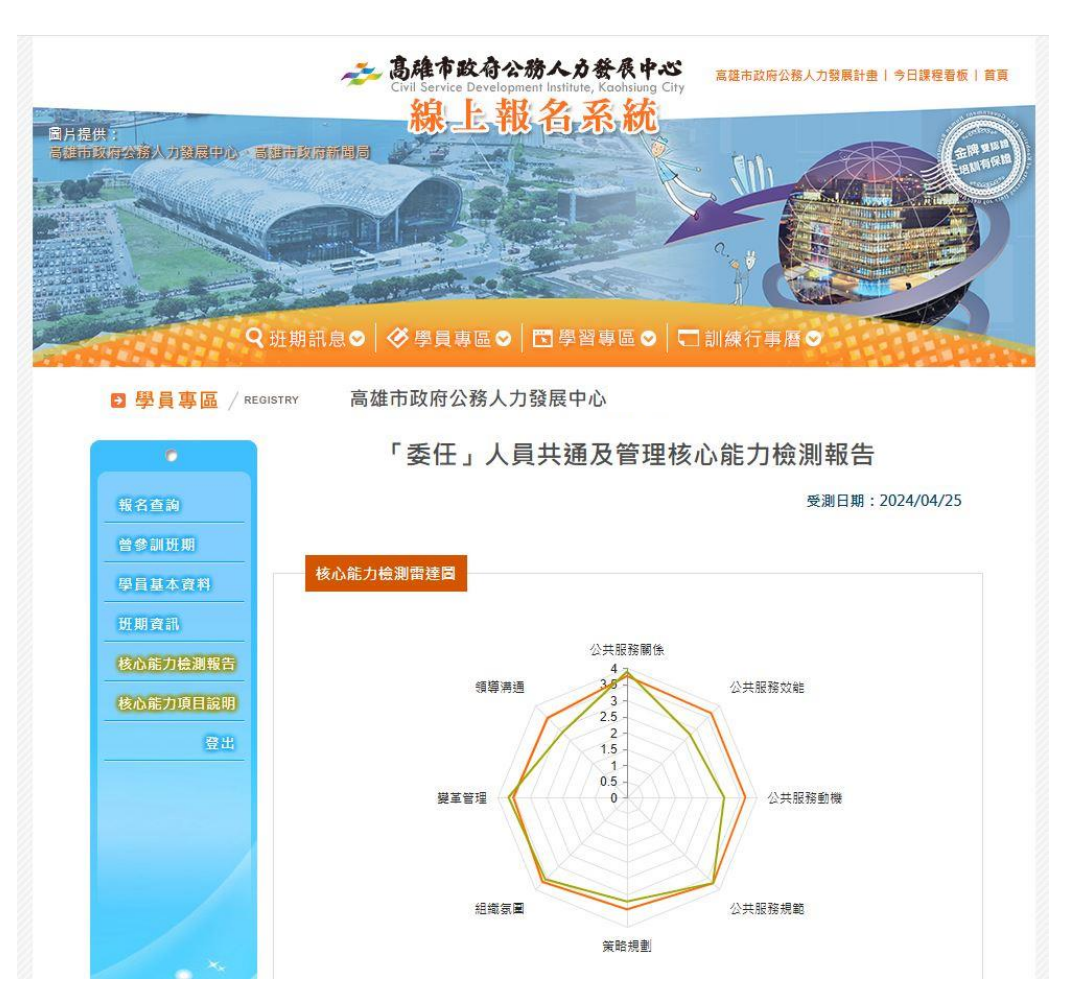